## **Accessing 365 Outlook**

### **From Home:**

- 1) Open your internet browser, go to *http://outlook.office365.com*.
- 2) Enter your email account name in the format: *firstname.lastname@wrh.on.ca.*
- 3) The password is the password you currently use to access Citrix.
- 4) Click *Sign In*.

#### **From Work:**

- 1) Log into Citrix.
- 2) Click to open the *Office 2010* folder.
- 3) Click to select *Office 365*.

### **Overview of the Window**

- 1) *Navigation Pane* includes shortcuts to folders and locations.
- 2) *View Pane* shows the contents of the selected folder.
- 3) *Reading Pane* shows the contents of the selected email.
- 4) *App Launcher* Allows you to flip between mail, calendar, contacts, and tasks
- 5) *Shortcuts* shortcuts to calendar, people, mail, settings, and help

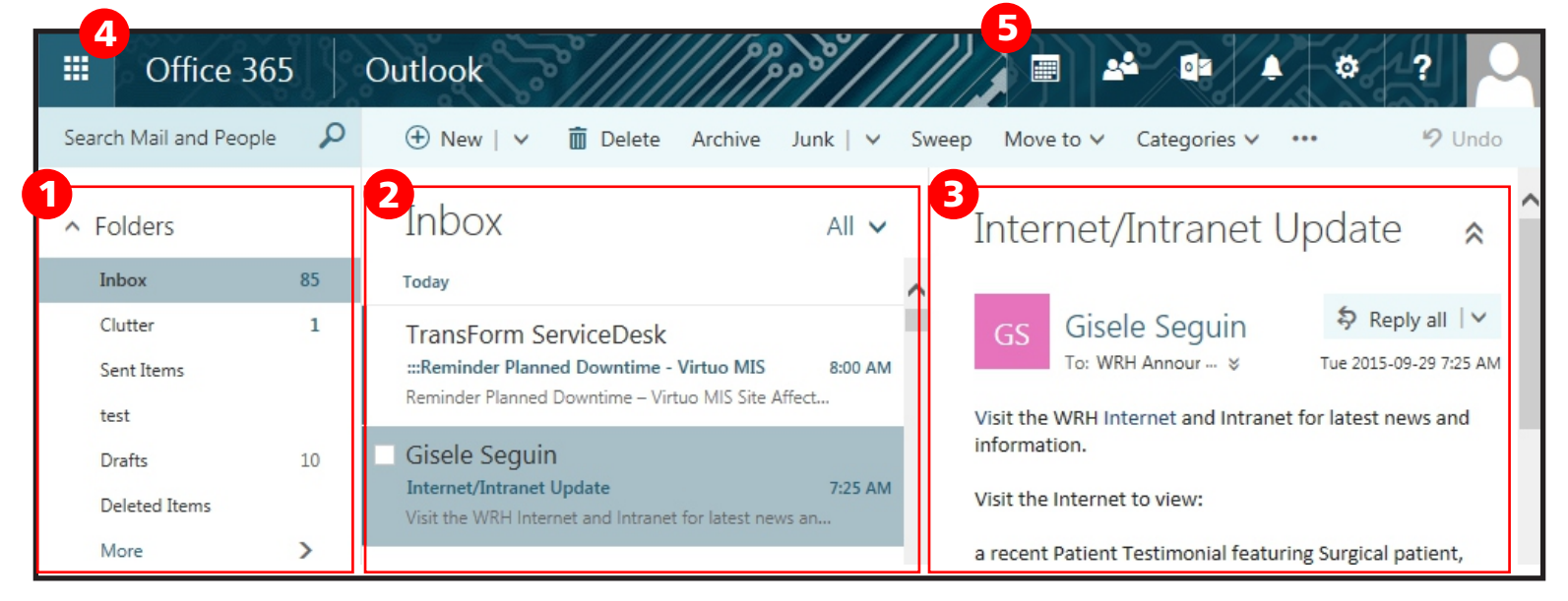

## **Receiving a Message**

#### **Reading a Message:**

1) Click on a message to view the content in the reading pane. **OR**

2) Double click on a message to open a separate window.

#### **Replying to or Forwarding a Message:**

3) Click the *Reply All* drop down menu and select the appropriate action.

#### **Deleting a Message:**

- 4) Mouse over the message and click the Delete icon. **OR**
- 5) Select the message and click the Delete icon at the top of the window.

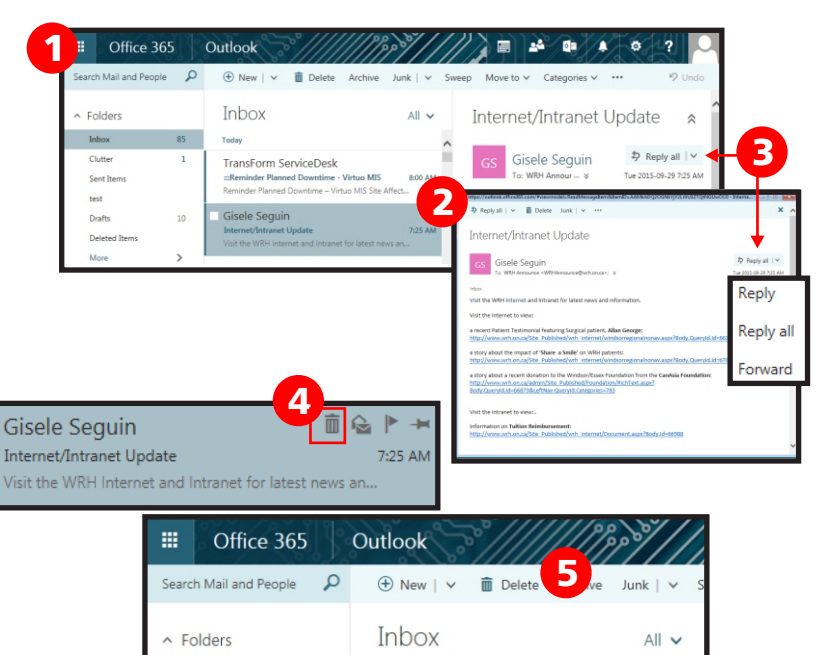

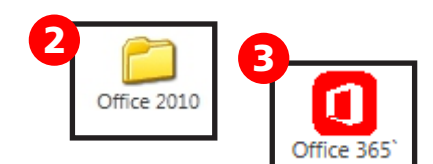

# **Using Office 365 Outlook - Email**

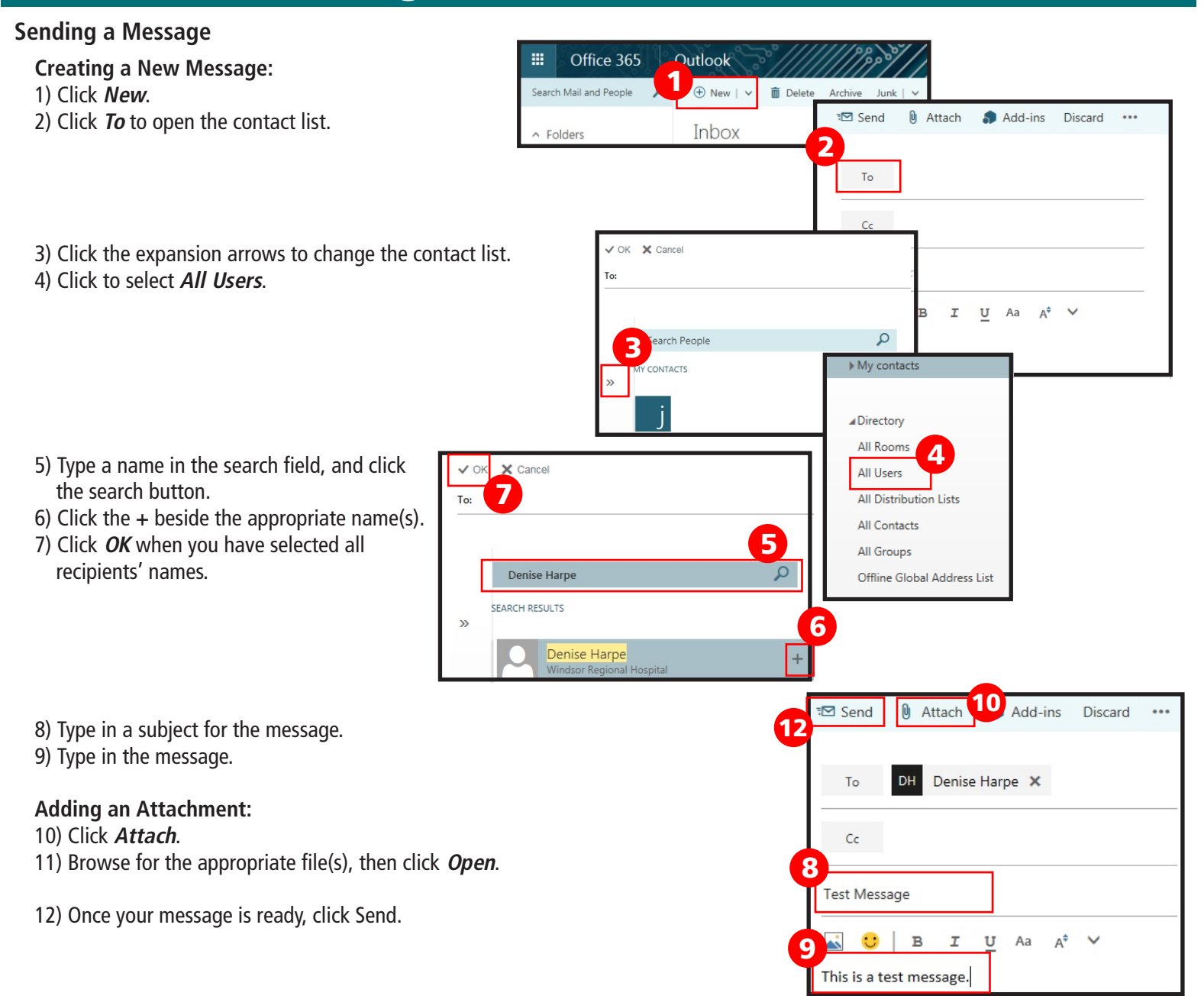

## **Using Office 365 Outlook - Email**

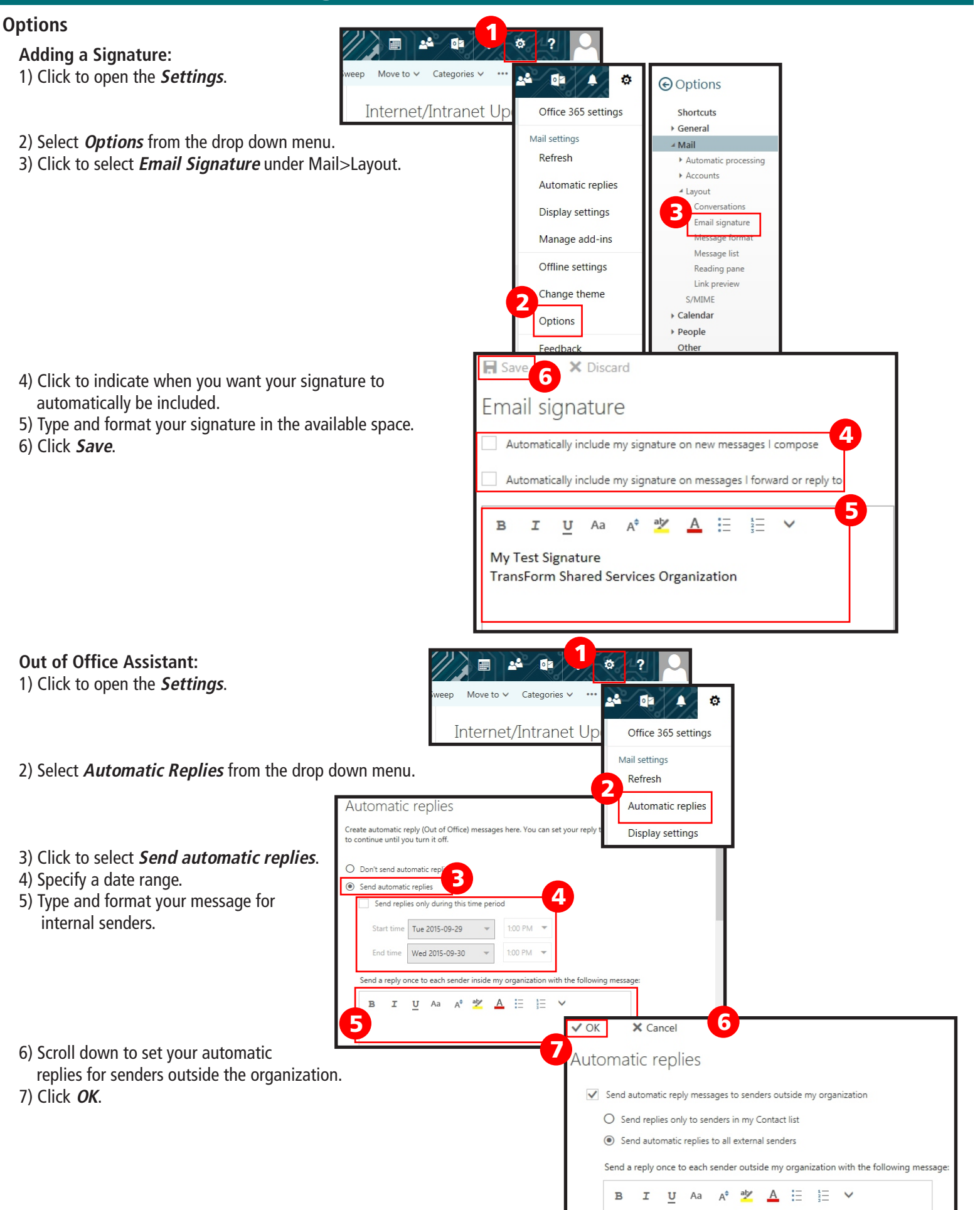